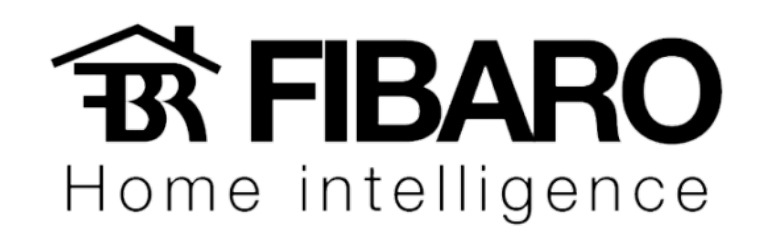

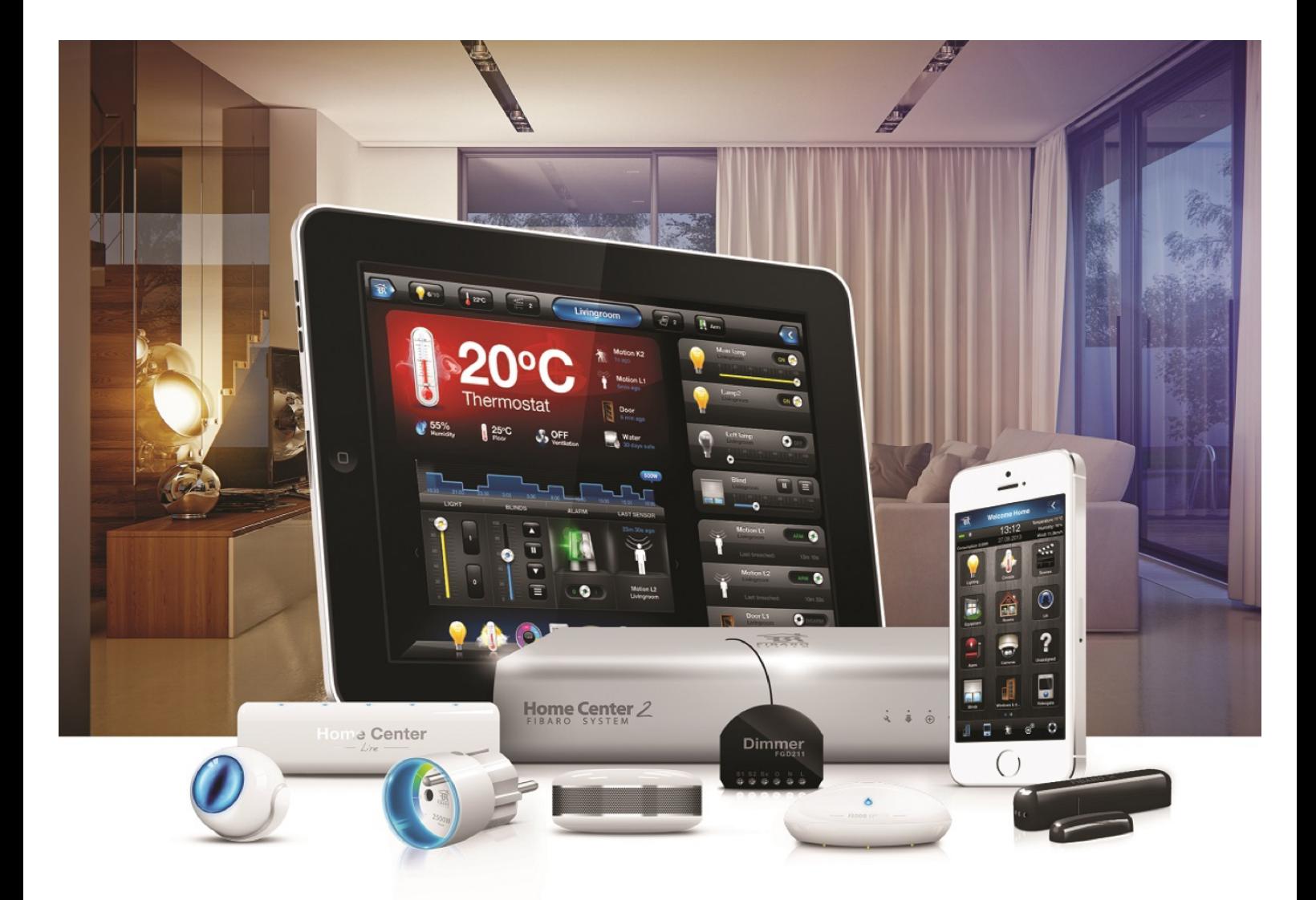

# Iniciando a configuração

VERSÃO 4.540

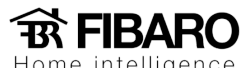

## Iniciando a configuração

Após ter o domínio dos menus, podemos começar a configurar.

#### Por onde começar?

A Lógica de começar o projeto muitas vezes é algo pessoal. Mas recomendamos sempre começar pela questão da rede local, pois uma vez que a rede não esta estável a configuração não será feita na central.

#### Configurando o IP da central

É de extrema importância a configuração do IP da central. Uma vez que o roteador atribui um IP em DHCP, ao desligar o roteador ou simplesmente com uma queda de energia, o mesmo pode atribuir IP diferente para a sua central.

### Configurando a central com IP fixo

Para atribuir um endereço IP fixo, vá para a aba Configuração e clique em Configurações da LAN no menu à esquerda. Altere o tipo de conexão de rede para IP estático (1) e digite um endereço IP (2) que não interfere com qualquer dispositivo em sua rede local.

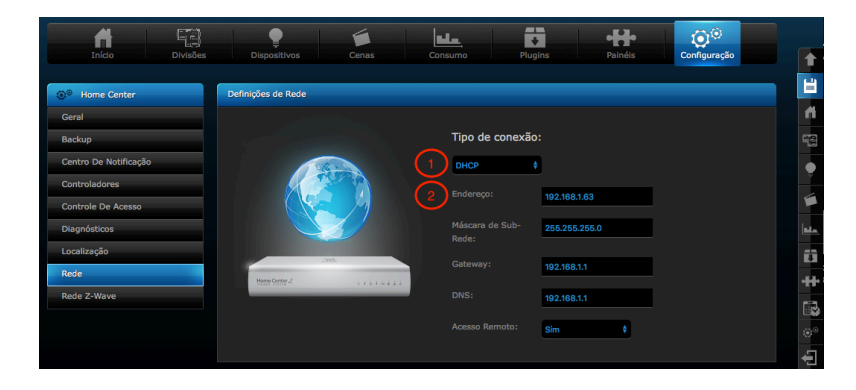

Observação: Recomendamos que reserve o IP inserido na configuração da central no roteador. Conforme citado, uma vez que a central esta desligada, outros equipamentos podem receber o mesmo IP da central se não tiver reservado no roteador.

Não iremos entrar em detalhe sobre reserva de IP no roteador, pois cada marca tem sua configuração.

"Início" é a primeira aba que aparece quando você entra na Central HC2:

 $\mathbf{\widehat{B}}$  FIBARO

 $\triangle$ Weather<br>
Temp.: 24°C<br>
V Hum.: 65%<br>
Wind: 12km/h Home Center 2<br>Fig.031.14) Removing devices finished<br>Fig.031.14) Distribution and the third (12:031.14) Distribution devices successful<br>[12:03:15] Deleting devices successful  $\bigodot^{\textcircled{\textcircled{\tiny{1}}}24.1}_{\text{Coulon}}$  $\begin{array}{c}\n\begin{array}{c}\nG_1 \\
G_2\n\end{array}\n\end{array}$  $\bullet$   $\bullet$   $\bullet$ **The Change**  $\mathbf{E}$  $H$ ① 《 ③ 字 四 子 10 。 ④ 四 一 18 Weather 1: 4 × 19<br>Temp.: 24°C<br>Hum.: 65%<br>Wind: 13km/h